Tips for opening & playing the lessons…

**\*\*You can find the lessons & notes in the email that will be sent at the beginning of the Quarter you are signed up for OR you can find the lessons on the PTO website: [dme-pto.com/art-masterpiece/](https://www.dme-pto.com/art-masterpiece/)**

- **1. Open the slideshow lesson in PowerPoint (using google docs or PDF viewer will not allow the video within the lesson to play)**
	- ❖ *To open the document from the website you must right click and select "open on PDF viewer" – it will then open the document in the correct program*
- **2. Once opened you need to select "enable editing" AND "enable content"**

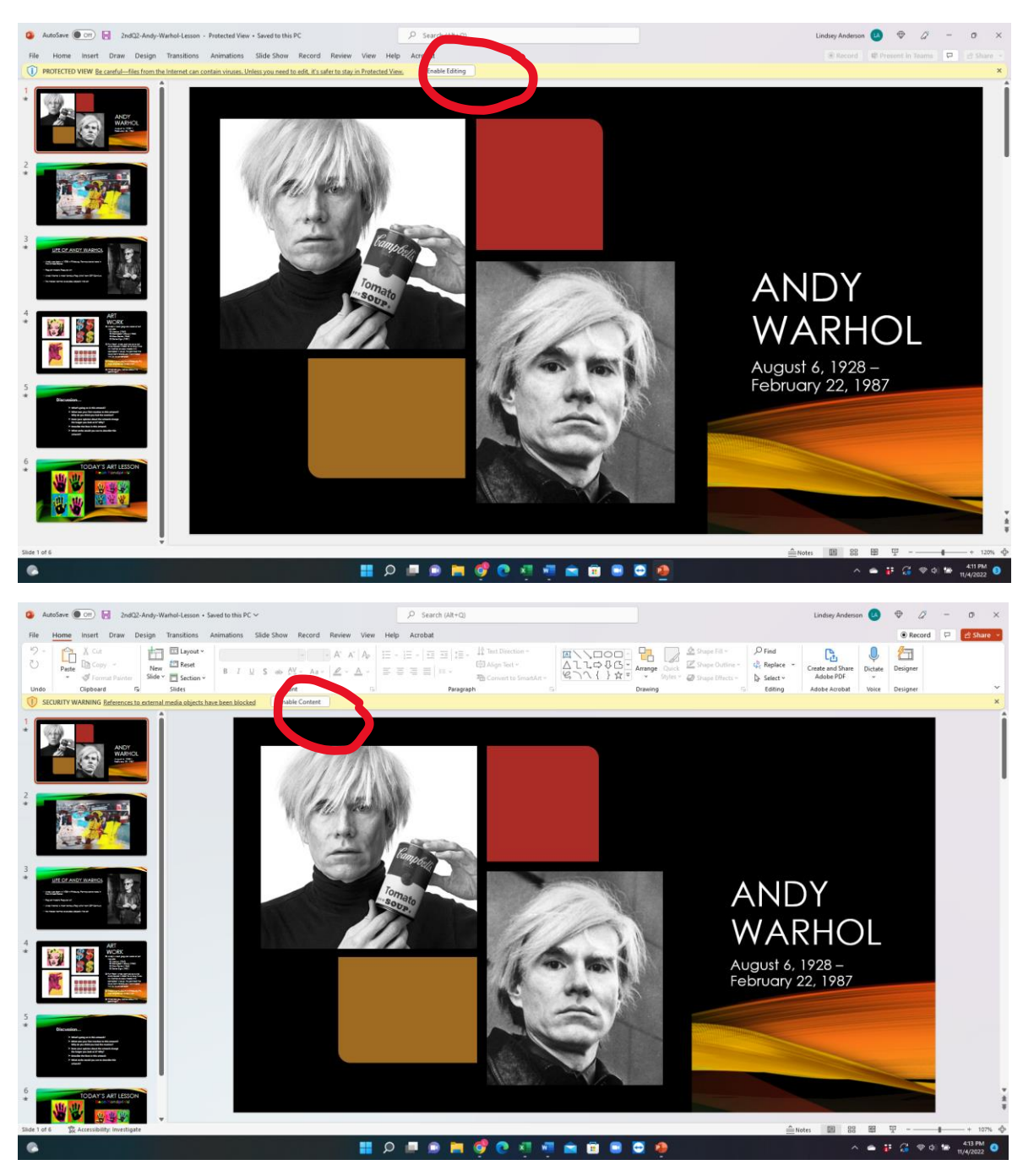

## **3. At the top menu bar select "slide show"**

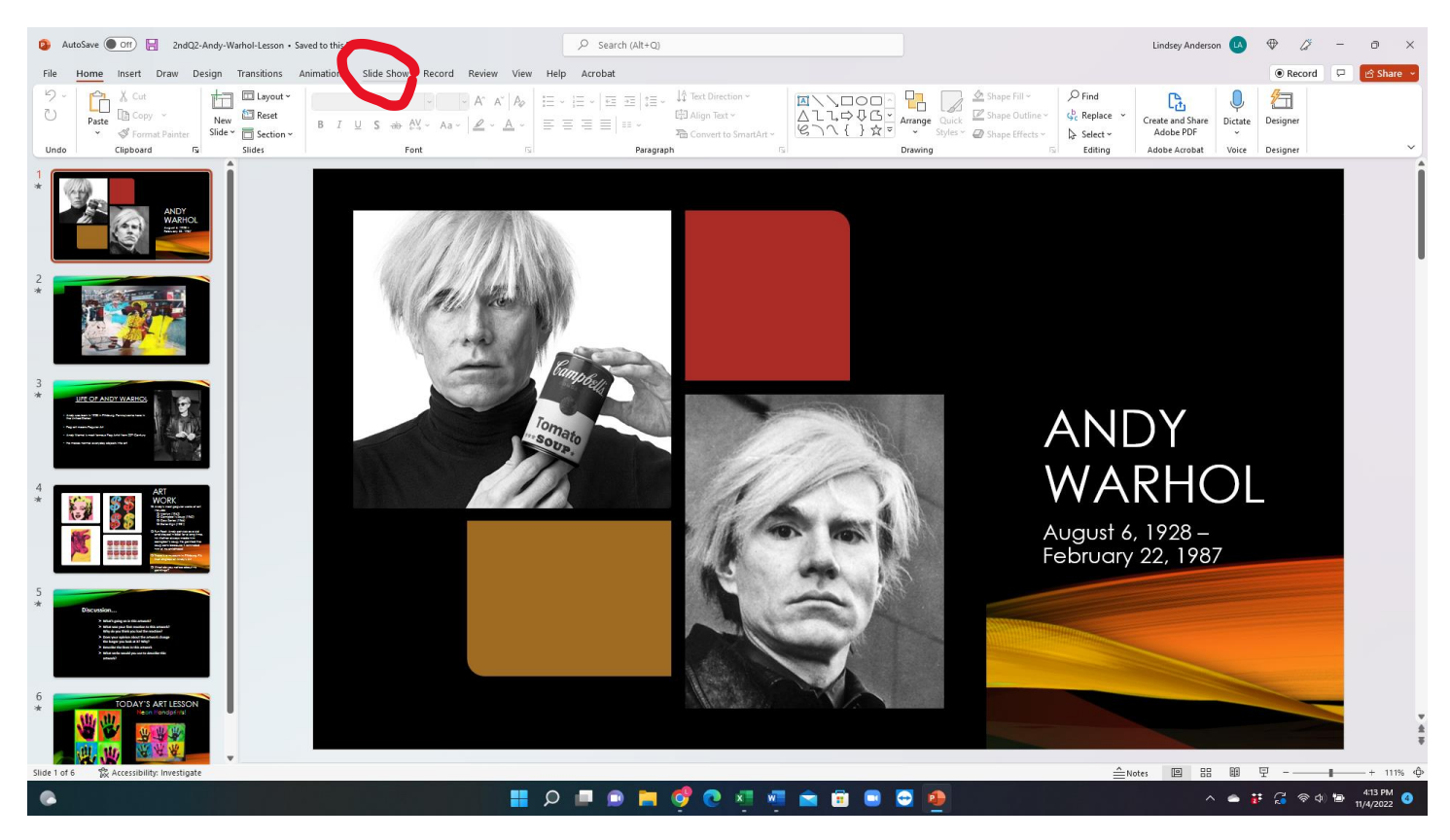

## **4. Next select "play from beginning"**

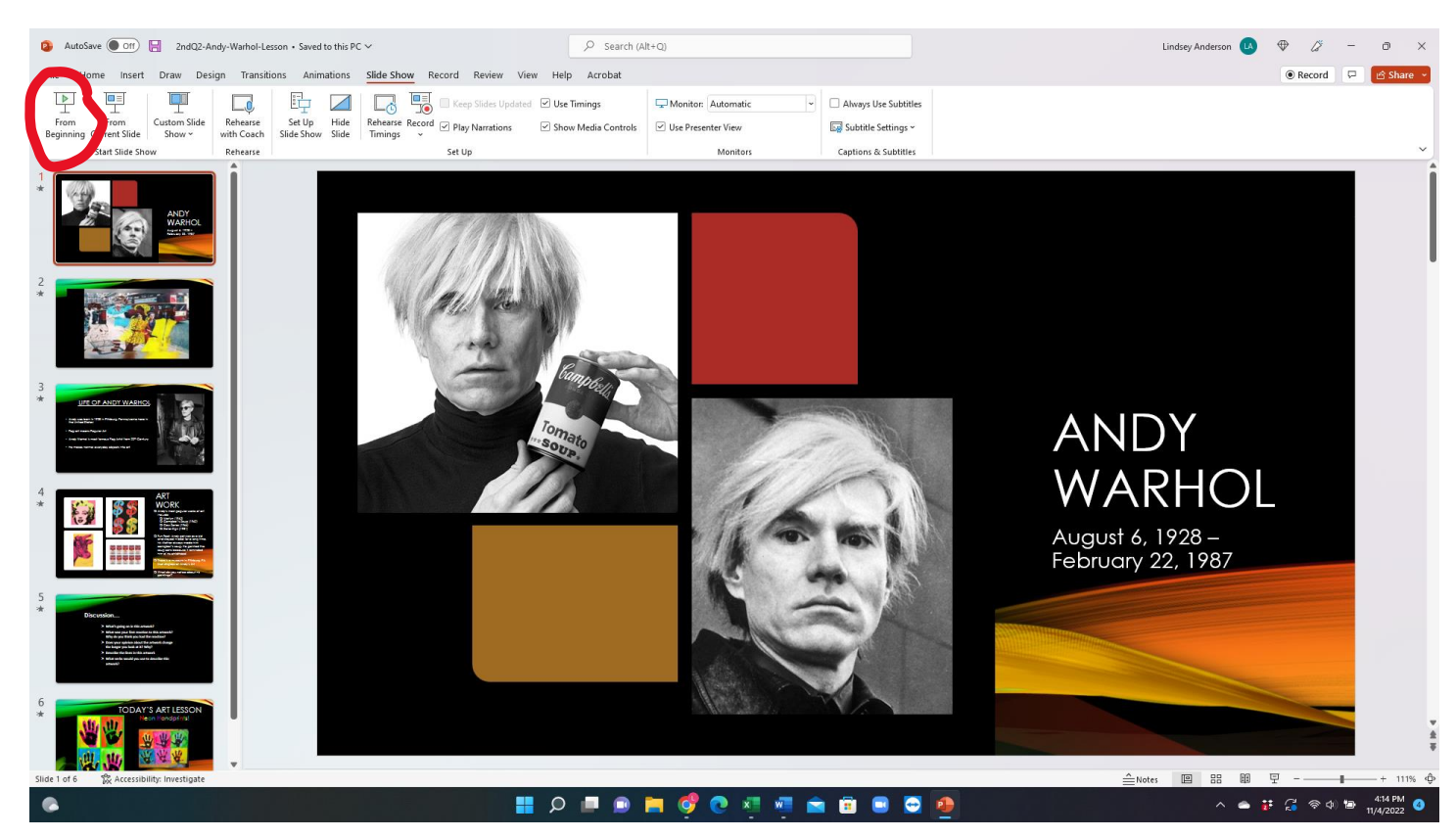

- **5. The slideshow will now take up the whole screen**
- **6. To advance to the next slide use any button on the keyboard or the mouse**
- **7. The video within the slideshow is set to play automatically and will also end at a designated stopping point**
- **8. To exit the PowerPoint press "esc"**